# Creating Audio Using Soundbooth

### **To edit music using Soundbooth**

Use the trim tool to trim the beginning or end of a clip. Simply click and drag.

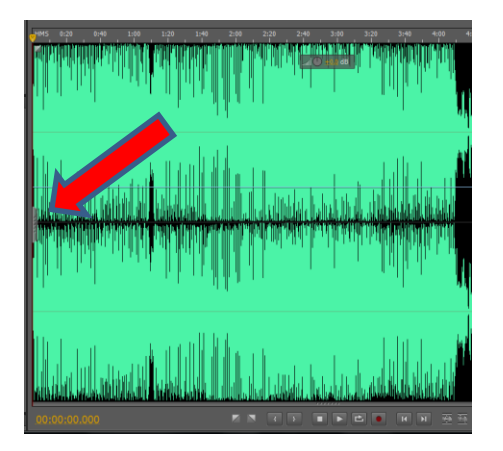

To delete a selection, use the trim tool. Highlight the area you wish to delete and then press the delete key.

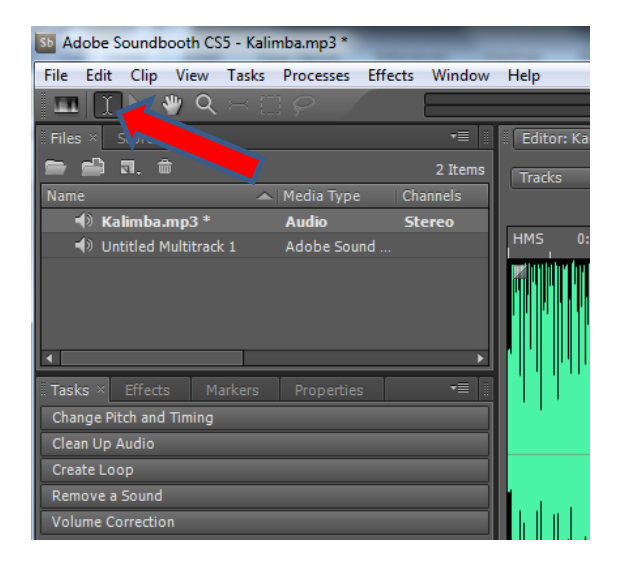

#### **To record your voice in Soundbooth:**

- 1. Choose File>Record, or simply click the red record button at the bottom of the screen.
- 2. Under the "Save" heading, enter a file name.
- 3. Change the location for the saved file to your HOME drive.
- 4. If you want to listen while recording, be sure to have headphones and select "Monitor Input During Recording."
- 5. Click the Record button to begin recording.
- 6. When you finish, press the Stop button. \*Soundbooth automatically records the new file as a WAV file. If you prefer a different format (like MP3), choose File>Save As.

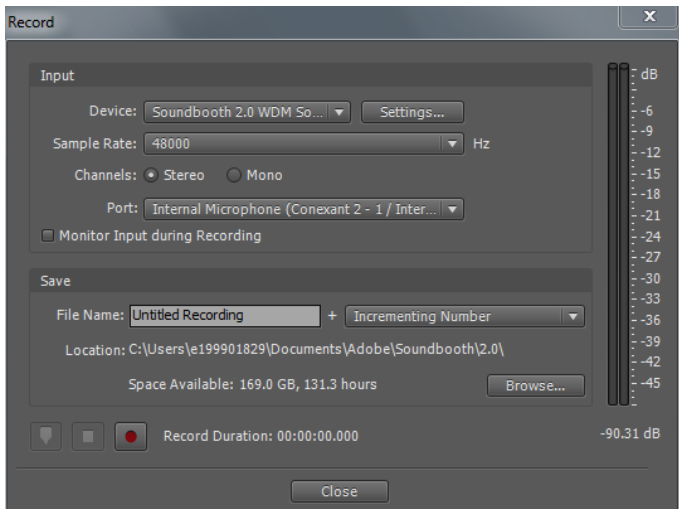

#### **To record your voice while listening to an audio track**

- 1. Open your music in Windows Media Player.
- 2. Open Soundbooth. Put on your headphones and have your mic ready.
- 3. Select Record in Soundbooth and follow directions above, but don't start recording yet.
- 4. Play your music in Windows Media Player. Press record in Soundbooth and start recording. You should hear your music in your headphones but only your voice will record in Soundbooth.

## **To mix two audio tracks together (such as a music track and a voice track)**

- 1. Open Soundbooth. Chose File>New Multitrack File.
- 2. Drag and drop your first track into Audio 1.
- 3. Drag and drop your second track into Audio 2.
- 4. If you need to add tracks, use the drop-down Tracks menu and Select "Add Audio Tracks."
- 5. Go to File>Save As. Choose a file type you need, such as MP3. Make sure to save to your HOME folder.

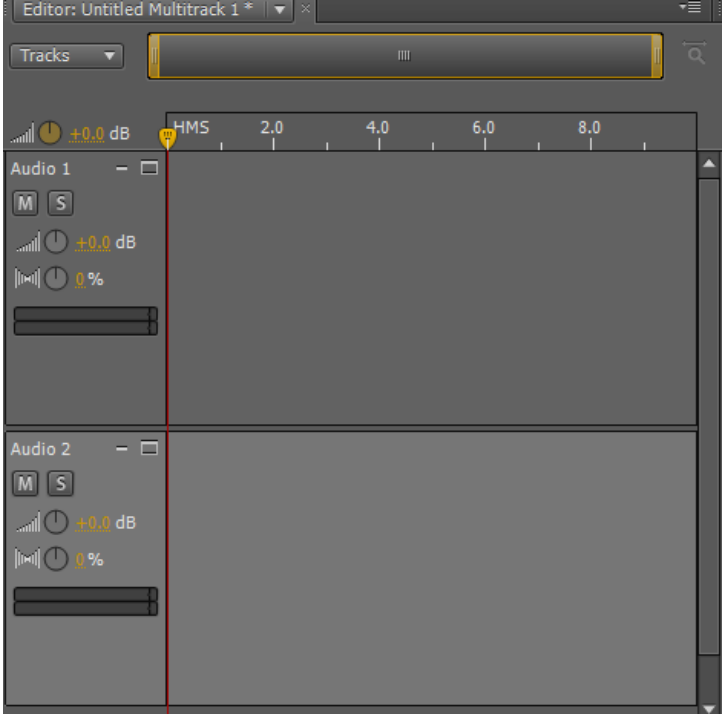